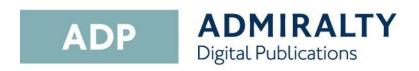

# **Updating ADP Data**

This guide will take you through the process of updating your ADP products. This can be achieved using the Internet, email, website or from DVD.

If you have been provided with an update DVD by your ADMIRALTY Chart Agent, it is recommended that you update from it first in order to reduce the amount of data you will need to download.

## Updating via the internet

1. Double-click the ADP Updating Wizard desktop icon to open the 'Data Updating Wizard'.

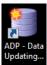

2. Click Obtain updates from the UKHO to select it.

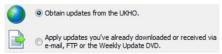

Click Next. 3.

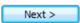

4. Click Update Automatically from the internet to select it.

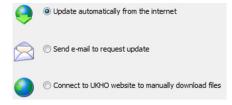

5. Click Next.

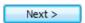

Required updates will be shown. Updates that are not required can be deselected by clicking on them.

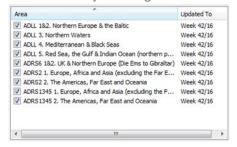

When you are happy with your selection, click Next to start the updating process.

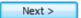

7. Once the wizard has finished updating, a message stating 'All Done' will be shown.

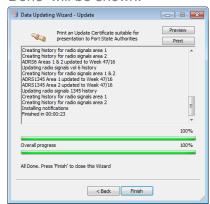

To check your update status, click Preview to view the updated certificate.

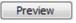

Click **Finish** to exit the Wizard.

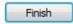

Your ADP data is now up-to-date.

## **Updating via email**

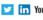

Find out more about our market-leading

ADMIRALTY Maritime Products & Services:

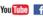

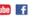

 Double-click on the ADP Updating Wizard desktop icon to open the 'Data Updating Wizard'.

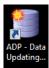

Click Obtain updates from the UKHO to select it.

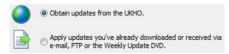

3. Click Next.

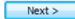

 Click Send e-mail to request update to select it.

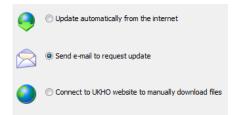

5. Click Next.

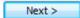

Required updates will be shown. Updates that are not required can be deselected by clicking on them.

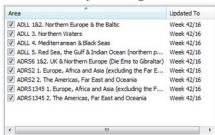

When you have made your selection, click **Next**.

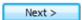

 If the PC has access to email, an email can be generated automatically by the application. Alternatively, a response file can be saved for use on another, PC with email capability.

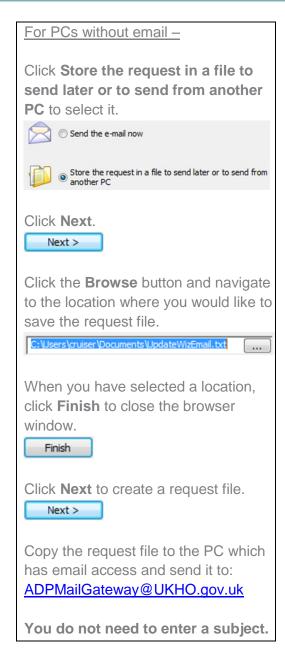

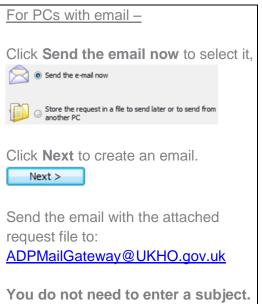

- Once you have received a response email, save the attached update file to the computer where ADP is installed.
- Double-click the ADP Updating Wizard desktop icon to open the 'Data Updating Wizard'.

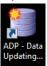

 Click Apply updates you've already downloaded via email, FTP or the weekly update DVD to select it.

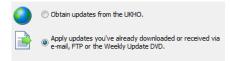

11. Click Next.

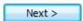

12. Click Update from File to select it.

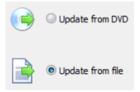

13. Click Next.

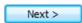

**14.** Click the **Browse** button to open the file browser window.

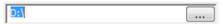

 Navigate to the location where you saved the file and click to select it. Then click Open.

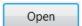

16. Click Next to continue.

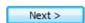

The wizard will now begin to update your ADP data.

 Once the wizard has finished updating, a message stating 'All Done' will be shown.

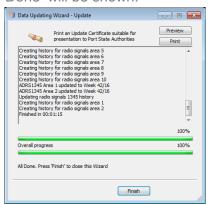

To check your update status, click **Preview** to view the updated certificate.

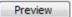

18. Click Finish to exit the wizard.

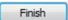

Your ADP data is now up-to-date.

## **Updating via DVD**

 Insert the 'ADP update disc' into your PC and double-click the ADP Updating Wizard desktop icon to open the 'Data Updating Wizard'.

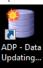

 Click Apply updates you've already downloaded via email, FTP or the weekly update DVD to select it.

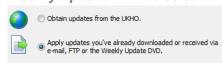

3. Click Next.

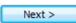

4. Click **Update from DVD** to select it.

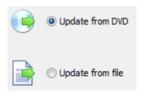

Click the **Browse** button to open the file browser window.

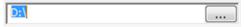

6. Navigate to the DVD and click to select it. Then click **OK**.

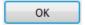

The ADP application will now automatically look for updates.

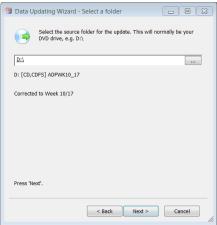

7. Click **Next** to continue.

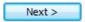

The wizard will now begin to update your ADP data.

8. Once the wizard has finished updating, a message stating 'All Done' will be shown.

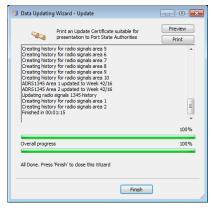

To check your update status, click **Preview** to view the updated certificate.

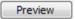

Click Finish once the wizard has finished updating.

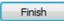

Your ADP data is now up-to-date.

# Manually Downloading Updates

 Double-click the ADP Updating Wizard desktop icon to open the 'Data Updating Wizard'.

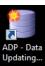

Click Obtain updates from the UKHO to select it.

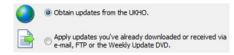

3. Click Next.

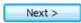

 Click Connect to UKHO website to manually download files to select it.

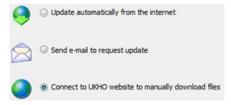

5. Click Next.

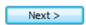

Your web browser will open and the ADMIRALTY website will load.

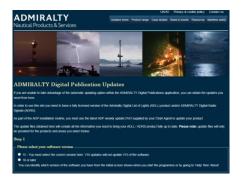

The following process is split up into steps on the ADMIRALTY webpage.

#### Step 1

Click the either version **V15** or **V16** or **Later** depending on the version of the ADP software you are using.

15 - You must select the correct version here.16 or later

Note: ADP V15 is a legacy version of the software. Only select this if you have not upgraded to ADP V16 or later.

#### Step 2

Click to select the products you want to update.

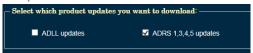

#### Step 3

Click on the entry for each product you selected in Step 2 to show the 'Week number' drop-down menu.

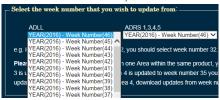

Click on the week that your products are <u>currently</u> updated to select it, and repeat for each product selected in Step 2.

Note: If updating multiple ADP products, the date selected must be the same for each. If your ADP products are currently updated to different weeks, you will need to repeat this part of the guide for each product in order to get the correct updates.

#### Step 4

A geographic map will be shown for each product. Click the areas you want to update to select them. Repeat this for each product you are updating.

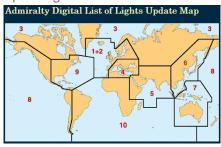

Once you have made your selection, click Submit update request.

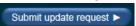

8. A page will be shown with links to the requested updates. Click each link to initiate a download.

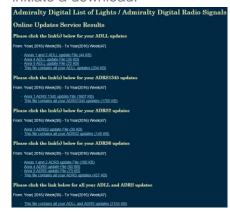

 When your ADP update files have finished downloading, double-click the ADP Updating Wizard desktop icon to open the 'Data Updating Wizard'.

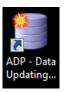

 Click Apply updates you've already downloaded via email, FTP or the weekly update DVD to select it.

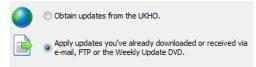

11. Click Next.

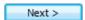

12. Click **Update from File** to select it.

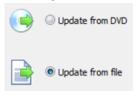

13. Click Next.

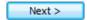

**14.** Click the **Browse** button to open the file browser window.

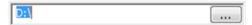

15. Navigate to the location where you saved the update file and click to select it. Then click Open.

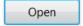

16. Click Next to continue.

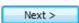

The wizard will now begin to update your ADP data.

 Once the wizard has finished updating, a message stating 'All Done' will be shown.

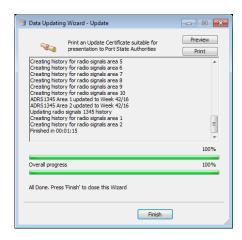

To check your update status, click **Preview** to view the updated certificate.

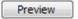

**18.** Click **Finish** once the wizard has finished updating.

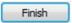

Your ADP data is now up-to-date.

### Viewing updates with

A user can view updates applied to the ADP products. This is displayed as a yellow pencil icon.

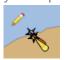

This displays the last 6 updates within the area it covers. A full explanation is available in the product Help files.

The position of the pencil also has significance where there is a hierarchy of objects.

A pencil at the bottom right means that child objects have changed.

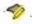

A pencil at the top left means that the object itself has changed

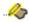

## ADMIRALTY Digital Publications v17 User Guide

Both pencils means that the object and child objects have changed

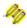